# **QGIS Plugin Development**

### Purpose

The purpose of this document is to provide resources to help fellow geogeeks members who are interested in QGIS Plugin development with tips, tricks and troubleshooting to help them get started. This a live document feel free to comment and contribute.

## Contributors

| Jack Green | jackgreengis@gmail.com |
|------------|------------------------|
| Tom Lynch  | tom@trailmarker.io     |
|            |                        |
|            |                        |

**QGIS Plugin Development** Purpose **Contributors Choosing an IDE** IDLE **PyCharm** VS Code Set up a Development Environment Plugin Dev Location **Get Helper Plugins** Plugin Builder 3 Plugin Reloader Debugvs **Basic Plugin Structures Button with Dialog** Designing a Dialog using Qt Designer Button with Dock Widget **Interactive Tool** 

## Choosing an IDE

The first thing you will need to start building a plugin is an IDE (Integrated development environment) which is just a fancy text editor to make it easier to write and maintain your code. There are lot of different IDE's available for python coding and it comes down to personal preference of which one you choose. Below is a list of some of the more common options and a bit of info on them:

- IDLE
- PyCharm
- VS Code

#### IDLE

```
Python 3.6.4 Shell
Python 3.6.4 (v3.6.4:d48ecebad5, Dec 18 2017, 21:07:28)
[GCC 4.2.1 (Apple Inc. build 5666) (dot 3)] on darwin
Type "copyright", "credits" or "license()" for more information.
>>> WARNING: The version of Tcl/Tk (8.5.9) in use may be unstable.
Visit http://www.python.org/download/mac/tcltk/ for current information.
import pynput
Traceback (most recent call last):
  File "<pyshell#0>", line 1, in <module>
     import pynput
ModuleNotFoundError: No module named 'pynput'
>>> import sys
>>> sys.version
'3.6.4 (v3.6.4:d48ecebad5, Dec 18 2017, 21:07:28) \n[GCC 4.2.1 (Apple Inc. build
 5666) (dot 3)]'
>>> sys.path
['', '/Users/jwgsolitude/Documents', '/Library/Frameworks/Python.framework/Versi
ons/3.6/lib/python36.zip', '/Library/Frameworks/Python.framework/Versions/3.6/li
b/python3.6', '/Library/Frameworks/Python.framework/Versions/3.6/lib/python3.6/l
ib-dynload', '/Library/Frameworks/Python.framework/Versions/3.6/lib/python3.6/si
te-packages']
>>>
```

<insert description>

## PyCharm

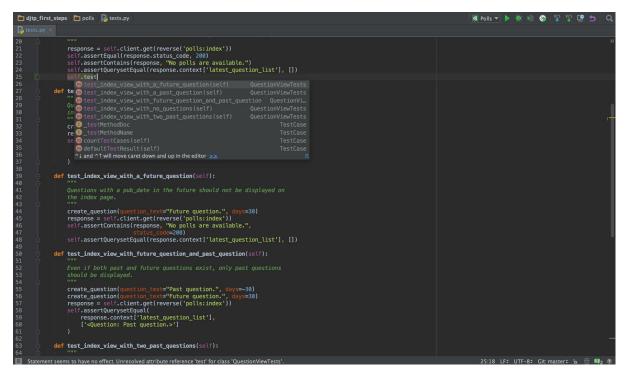

<insert description>

### VS Code

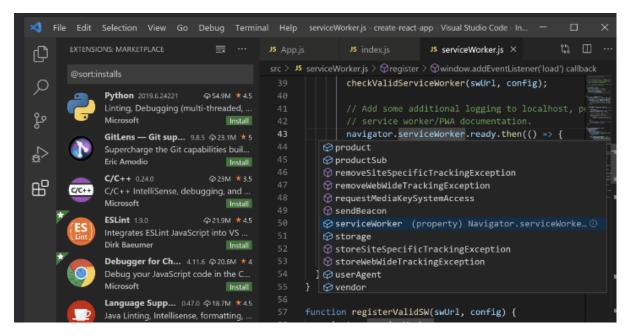

If you have come from a coding background then you would have more than likely used Visual Studio Professional at some point. VS Code is a comfortable starting point for your python development if that is the case.

It is free to download and contains a lot of good extensions like Python to provide intellisense, auto-indentation and colour coding to assist in your development. When coupled with additional QGIS Plugins active debugging of your plugins is available.

# Set up a Development Environment

You will want to set yourself up with a working area to build and test your plugins. This can be anywhere you like on your local hard drive. You may also want to consider using source control (such as github) to version your code.

## **Plugin Dev Location**

Once you have a location sorted you will need to tell QGIS where it is so your plugins can be loaded directly from there for testing in QGIS.

1. Got to Settings > Options...

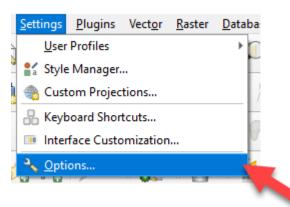

- 2. Under System scroll down to Environment and add a new custom variable
  - a. Apply: Append
  - b. Variable: QGIS\_PLUGINPATH
  - c. Value: Parent directory for your plugins, for example if you are working on a plugin in C:\dev\QGIS-Plugins\Cool-New-Plugin, the value should be C:\dev\QGIS-Plugins

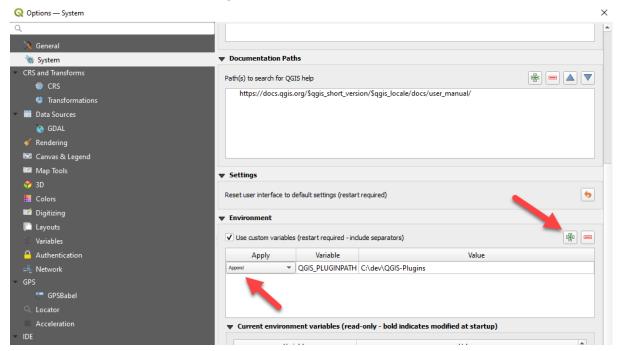

# **Get Helper Plugins**

There are bunch of plugins that will help you on your plugin journey, here are a few you should look at installing

## Plugin Builder 3

| Q QGIS Plugin Builder | - 3.2.1                                   | $\times$ |  |  |  |  |  |  |
|-----------------------|-------------------------------------------|----------|--|--|--|--|--|--|
| QGIS Plugin Builder   |                                           |          |  |  |  |  |  |  |
|                       |                                           |          |  |  |  |  |  |  |
|                       |                                           |          |  |  |  |  |  |  |
| Class name            | e.g. PhotoLinker                          |          |  |  |  |  |  |  |
| Plugin name           | e.g. Photo Linker                         |          |  |  |  |  |  |  |
| Description           | e.g. This plugin links points to photos   |          |  |  |  |  |  |  |
| Module name           | e.g. photo_linker                         |          |  |  |  |  |  |  |
| Version number        | 0.1                                       |          |  |  |  |  |  |  |
| Minimum QGIS version  | 3.0                                       |          |  |  |  |  |  |  |
| Author/Company        | e.g. Acme widgets Inc.                    | 4        |  |  |  |  |  |  |
| Email address         | e.g. jack@qgis.org                        |          |  |  |  |  |  |  |
|                       |                                           |          |  |  |  |  |  |  |
|                       | Help <previous next=""> Cancel</previous> |          |  |  |  |  |  |  |

This is a great plugin to get you started on creating your first plugin. It creates a new plugin for you with all the different files (there are plenty) that you need in order to build a plugin. A must have for a new developer.

### Plugin Reloader

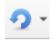

A really simple plugin that let you Reload / Refresh your plugin after you make some changes without the need to close and reopen QGIS or adding the plugin to QGIS again.

#### Debugvs

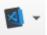

Only relevant if you are using VS Code for your development, this plugin will allow you to actively debug your plugin within QGIS.

To use debugvs you will also need to have a launch.json file to allow the code to be debugged. This can be the same file for all of your plugins.

To set up debugvs, follow these steps:

- 1. In QGIS, install debugvs using the Plugins | Manage and Install Plugins feature
- 2. debugvs requires an additional Python package called ptvsd to be installed.
  - a. Open the OSGeo4W Shell as Administrator (on Windows, search your Start Menu for this tool which is packaged with QGIS)
  - b. Use the pip package manager to install the required package via the command

```
pip install ptvsd
```

as shown below (ignore the pip version warning—this appears on QGIS 3.28.34 LTR but will vary on different QGIS versions).

```
    Administrator: OSGeo4W Shell

run o-help for a list of available commands
C:\Program Files\QGIS 3.28.4>pip install ptvsd
Collecting ptvsd
Using cached ptvsd-4.3.2-py2.py3-none-any.whl (4.9 MB)
Installing collected packages: ptvsd
Successfully installed ptvsd-4.3.2
[notice] A new release of pip available: 22.3 -> 23.0.1
[notice] To update, run: python3.exe -m pip install --upgrade pip
```

- In QGIS, use the menu option *Plugins* | *Enable Debug for Visual Studio* | *Enable Debug for Visual Studio* to ask debugvs to allow Visual Studio Code to attach to your running QGIS (You will need to restart QGIS at least once during the overall process of installing the plugin and its supporting package).
- 4. Create a folder called .vscode in your plugin directory (if one doesn't already exist)
- 5. Create a text file called launch.json in this folder with the following in the file

You can then copy and paste this folder/file into all your plugins to enable them for debugging.

# **Basic Plugin Structures**

## Button with Dialog

Click a button to launch a dialog window where you do some stuff. An example being the Select Features by Expression... button which will open the dialog box to that lets you build a query for selection

A basic plugin setup will look something like below for a new plugin called MyNewDialogPlugin

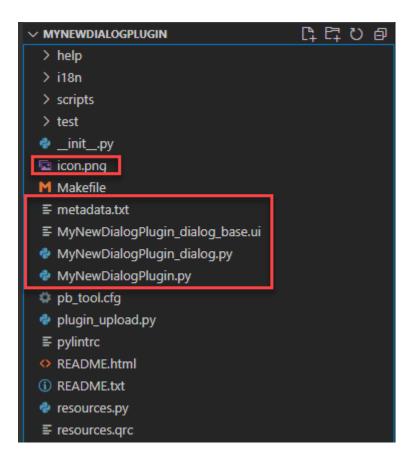

Some of the files you are interested in:

Icon.png - this is the icon that will appear on the tool bar in QGIS

Metadata.txt - This holds information like the version number of your plugin, if you are going to release the plugin to others you will need to change this with each release, if the plugin is just for you then it doesn't matter too much

MyNewDialogPlugin\_dialog\_base\_ui - this is the dialog or form itself. The design of this form is done within software called Qt Designer which is installed with QGIS (see Designing a Dialog using Qt Designer)

MyNewDialogPlugin\_dialog.py - this is where the python code that is wired to the Dialog goes (e.g. when you click a button on the form this is where the code runs is located). This goes for any of the items on the dialog.

MyNewDialogPlugin.py - this is where the code goes that runs when the button is pressed. At its simplest it will simply be code to open the Dialog for the user.

| 0 0                                | 0               | 0                                     | 0                                       |                               |                      |        |                 |  |
|------------------------------------|-----------------|---------------------------------------|-----------------------------------------|-------------------------------|----------------------|--------|-----------------|--|
| D Qt Designer                      |                 |                                       |                                         |                               |                      | _      | $\Box$ $\times$ |  |
| File Edit Form View Settings Windo | w Help          |                                       |                                         |                               |                      |        |                 |  |
|                                    | R 🖳 🛛 🗉         | H I III III                           | i 🔁                                     |                               |                      |        |                 |  |
| Widget Box 🗗 🗙                     |                 | ugin - MyNewDialogPlugi               | n dialog base 🗆 🖾                       | Object Inspector              |                      |        | 8 ×             |  |
| Filter                             | Niyivewbialogri | ugin - myrtewbiaiogriugi              |                                         | Filter                        |                      |        |                 |  |
| 🚽 Stacked Widget 🔥                 |                 | · · · · · · · · · · · · · · · · · · · | <u> </u>                                | Object                        | Class                |        | ^               |  |
| Frame                              |                 |                                       | × • • • • • • • • • • • • • • • • • • • | button_box                    | QDialogBut           | tonBox |                 |  |
| Widget                             | 1:::::::::::    |                                       |                                         | newLayerCombo                 |                      |        |                 |  |
| MDI Area                           |                 |                                       |                                         | D                             |                      |        | e x             |  |
| Dock Widget                        |                 |                                       |                                         | Property Editor               |                      |        |                 |  |
| QAxWidget                          |                 |                                       |                                         | Filter                        |                      | 0      |                 |  |
|                                    |                 |                                       |                                         | newLayerComboBox : QComboBox  |                      |        |                 |  |
| Input Widgets     Combo Box        |                 |                                       |                                         | Property                      | Value                |        | ^               |  |
|                                    |                 |                                       |                                         | <ul> <li>✓ QObject</li> </ul> |                      | 1      |                 |  |
| 🖌 Font Combo Box 👘                 |                 |                                       |                                         | objectName                    | newLayerComboBox     |        |                 |  |
| ABI Line Edit                      |                 |                                       |                                         | ✓ QWidget                     | newEdycreonhoodox    |        |                 |  |
| AI Text Edit                       |                 |                                       | OK Cancel                               | enabled                       |                      |        | 45              |  |
| AI Plain Text Edit                 |                 |                                       |                                         | ✓ geometry                    | [(90, 30), 211 x 22] |        |                 |  |
|                                    |                 |                                       |                                         | X                             | 90                   |        |                 |  |
| 1 Spin Box                         |                 |                                       |                                         | Y                             | 30                   |        |                 |  |
| 1.2 Double Spin Box                |                 |                                       |                                         | Width                         | 211                  |        |                 |  |
| 🕔 Time Edit                        |                 |                                       |                                         | Height                        | 22                   |        |                 |  |

#### Designing a Dialog using Qt Designer

Use this designer to create the dialog that you want to use. The key part with this designer is the objectName that you give to each of the components. You will use this name to interact with the dialog in your python code.

#### Button with Dock Widget

Use a dock widget rather than a form to do all of your work. An example would be the Bookmark Manager for adding and removing spatial bookmarks.

### Interactive Tool

A tool for interacting with the map canvas itself through clicking,, dragging, etc. by wiring these events to your button. Example being the Pan tool which is wired to different things on left click, right click, scroll wheel, etc.